#### **INSTRUCTIONS TO APPLY FOR A NEW CONTRACTOR LICENSE**

For assistance with creating an A&A account or finding or resetting your username and password, you will need to call the **OCIO Help Desk**: 515-281-5703 or 1-800-532-1174.

For assistance with navigating the licensing portal, please contact the **AMANDA Support Team** 1-855-824-4357 between 7:30am – 5pm Monday to Friday.

For specific questions regarding contractor registration, unemployment insurance requirements, workers compensation, or out of state contractor bonds, please contact the **Division of Labor** at <u>contractor.registration@iwd.iowa.gov</u> or 515-242-5871.

For specific questions regarding the **lowa Plumbing and Mechanical Systems** program or license requirements, please visit the website <u>http://idph.iowa.gov/pmsb</u> or call 1-866-280-1521.

#### **BEFORE YOU BEGIN:**

These instructions assume you have already followed the steps to create an A&A account and set up your AMANDA profile page, <u>including linking your company to your</u> <u>individual license profile page</u>. If you have not done these steps, go back to the IDPH Regulatory Programs Plumbing & Mechanical Systems Board Page <u>https://idph.iowa.gov/regulatory-programs/pmsb</u> and follow the instructions to create an account.

If you have followed the instructions to create an account and linked your contractor license to your account, you should see your company name listed in the left column once you logon to AMANDA. If you do not see your company name listed there, please **STOP** and contact the AMANDA Support Team at 1-855-824-4357.

These instructions also assume this is an application for a NEW contractor (e.g. your company has NEVER been licensed as a contractor with the Plumbing & Mechanical Systems Board). If the company has previously been licensed and needs to renew the license, **STOP** and go back to the IDPH Regulatory Programs Plumbing & Mechanical Systems Board Page <u>https://idph.iowa.gov/regulatory-programs/pmsb</u> and follow the instructions for contractor renewal. If this is a new application for a contractor license, **proceed with the next steps.** 

The AMANDA application works best in Chrome and Safari. If you need to use Internet Explorer, you will need to change three settings in order for the portal to function properly: 1) pop up blocker must be turned off; 2) iowa.gov must be added to compatibility view; and 3) iowa.gov must be added to trusted sites. Contact the AMANDA Support Team if you need help with adjusting these settings for Internet Explorer.

Contractors who perform services in plumbing, HVAC, refrigeration, hydronics, or mechanical systems now have a "one-stop shop" to apply for both the contractor license and contractor registration on a single application. Previously contractors were required to apply/renew the license with the board office every 3 years and also submit a separate application and fee for contractor registration to Iowa Workforce Development Division of Labor on an annual basis. Beginning with this renewal, contractor licensure and registration have been combined into a single 3-year application and renewal process. This means that you will be required to submit a fee for a 3-year contractor registration in addition to the contractor license renewal fee, and the documentation required by the Division of Labor for contractor registration.

#### DOCUMENTATION NEEDED:

<u>Unemployment Insurance Number</u>: A valid unemployment insurance number (UI#) is required, even if you have no employees. To obtain a UI# visit <u>www.myiowaui.org</u> or contact Unemployment Insurance customer service at 888-848-7442 or email <u>IWDuitax@iwd.iowa.gov</u>.

<u>Workers Compensation Compliance Information</u>: A contractor with one or more employees must have either a Workers' Compensation Insurance certificate listing the "Iowa Division of Labor" as a certificate holder or a Certificate of Relief issued by the Iowa Insurance Division. If you have no employees, you will select "I have no employees" for your compliance method.

<u>Master of Record Information</u>: You will need the license number, trade, and name for each individual serving as a master of record for your business. If you are a sole proprietor, you must personally hold the master licenses.

#### **Bond and Insurance Information:**

- IDPH Certificate of Liability.
  - o A minimum of \$500,000 general business liability coverage.
  - The certificate holder needs to be listed as the **lowa Plumbing and Mechanical Systems Board, 321 East 12<sup>th</sup> Street, Des Moines, Iowa 50319.**
  - The certificate of liability needs a 10 day (minimum) cancellation notice.
- IDPH Surety Bond or continuation certificate:
  - Minimum amount of \$5,000.
  - The obligee for the bond must be listed as the customers of the principal. It cannot be the state of Iowa or the Board. There have been bonds approved that used language such as, "licensee's Iowa customers" or "Person(s) injured by Principal's breach of construction contract."
  - The surety bond also needs a 10 day (minimum) cancellation notice provided to the Iowa Plumbing and Mechanical Systems Board.
- IWD Out of State Contractor Bond or continuation certificate if you are an out of state contractor:
  - $\circ~$  File a \$25,000 surety bond at the time of registration or renewal.
  - o Bond is to be issued by a surety company licensed to do business in Iowa.
  - Complete the Division of Labor Out-of-state bond form. The out of state contractor bond form can be found at <u>www.iowacontractor.gov</u> – under Quick Links, click on "Out of State Contractor Bond Form."
  - Visit <u>www.iowacontractor.gov</u> and under Quick Links go to "Bond Requirements" for more details.
- IWD Worker's Compensation Insurance or Certificate of Relief:
  - A contractor with one or more employees must include a copy of Workers' Compensation Insurance certificate listing the "Iowa Division of Labor" as a certificate holder or;
  - Attach a copy of Certificate of Relief issued by the Iowa Insurance Division.
- IWD Notarized Fee Exemption Form:
  - If you are requesting an exemption from the Division of Labor registration fee, you must attach a copy of the Fee Exemption Form (Visit <u>www.iowacontractor.gov</u> and under Quick Links select "Fee Exemption Form" for more details).
  - This form must be notarized and applies only to the registration fee and NOT the PMSB license fee.

Note: You will need to attach a copy of your insurance and bond information to complete your renewal application. If you do not have a scanned copy, the information may be mailed but it will delay the processing of your renewal.

If you are unable to scan and complete the steps for adding attachments through the public portal, mail required attachments to:

Plumbing & Mechanical Systems Board ATTN: Contractor Renewal 321 E 12<sup>th</sup> St Des Moines, IA 50319-0075

# **STEP 1: SIGN IN WITH EXISTING A&A ACCOUNT**

- Begin by opening your web browser and navigating to the Iowa Department of Public Health Regulatory Program webpage at the following location: https://dphregprograms.iowa.gov/PublicPortal/Iowa/IDPH/common/index.jsp
- Sign in with your username and password.

## **STEP 2: SELECT YOUR COMPANY**

To proceed you will need to be linked with your existing contractor license. If you do not see your company in the Registered User's Membership box, STOP and contact the AMANDA Support Team at 1-855-824-4357 for assistance. If you see your company profile listed in the left column, click on the company name and then click Continue.

| Home                                |     | <b>Basic Profile Det</b> | ails        |                          |               |               | PIN: 19464 |
|-------------------------------------|-----|--------------------------|-------------|--------------------------|---------------|---------------|------------|
|                                     |     | Name:                    |             | Luke AnakinSon Skywalker |               |               |            |
| Sign Off                            |     | Date of Birth: 0         |             | 05/25/1972               |               |               |            |
| Help                                |     | Email Address*:          |             | lukeanakinson7           | 789@gmail.coi |               |            |
|                                     |     | Preferred Address        | s:          |                          | T             |               |            |
| Registered User's Membersh          | ips | Physical Address         | s Details   |                          |               |               |            |
| Rebel Alliance                      | -   | Address is:              | •           |                          | ATTN:         | Annakins Son  |            |
|                                     |     | Street Number*:          | 991         |                          | City*:        | Tattooine     | •          |
|                                     |     | Street Prefix:           |             | •                        | County:       | <b>•</b>      |            |
|                                     |     | Street Name*:            | Uncle Ben L | ars Farm                 | State*:       | Alberta       | •          |
|                                     |     | Street Type*:            | Drive •     |                          | Country:      | CA            | •          |
|                                     |     | Street Direction:        |             | •                        | Zip Code*:    | 99999         |            |
|                                     |     | Unit Type:               | T           |                          | Phone 1*:     | 5554449999    |            |
|                                     |     | onit type.               | •           |                          | Thone T.      | Work 🔻        |            |
|                                     | -   | Unit Number:             |             |                          | Phone 2:      |               |            |
| elect a Membership for your Actions |     |                          | L           |                          |               | Home <b>v</b> |            |

Verify all information is accurate and make any necessary corrections.

To add additional addresses or contact information, click on the Addresses button.

## **STEP 3: REVIEW COMPANY PROFILE**

Home > My Programs Home Public Search My Profile Company Profile Apply for a Program Sign Off Help

It is extremely important that you review your company profile before proceeding to renew your license. Once you have selected your company from the list of memberships, click on Company Profile. Be sure to confirm the email address (your license certificate will be sent to

|             |              | -                                                                  |                                                       |   |
|-------------|--------------|--------------------------------------------------------------------|-------------------------------------------------------|---|
| Home        |              |                                                                    | Basic Profile Details                                 |   |
| Public Sea  | irch         | Company Name                                                       |                                                       |   |
| Mr. Deatile |              | Tax ID / EIN / SSI<br>Company Type:                                | <li>771 Sole Proprietorship/Individual Ownership</li> |   |
| My Profile  |              | Program Type:                                                      | PMS8                                                  |   |
| Sign Off    |              | Preferred Addre                                                    |                                                       |   |
| Help        |              | Email Address:                                                     |                                                       |   |
|             | Physical Add | ress Details                                                       |                                                       | 6 |
|             | Address is:  | Work                                                               |                                                       |   |
|             | Address:     | Leia<br>8 NW Yavin Way SUITE 4<br>Massassi Outpost, YT 78999<br>CA |                                                       |   |
|             | Phone 1:     | 7775557878 (Work)                                                  |                                                       |   |
|             | Phone 2:     | 7774449987 (Pager)                                                 |                                                       |   |

If the email or address information is wrong, please STOP and contact the AMANDA Support Team at 1-855-824-4357.

3

## **STEP 4: APPLY FOR LICENSE**

When you are on the **My Programs** page you will proceed through the application as a representative of the company. While acting on behalf of the company, you will not see your personal license information.

• Click on the Apply for a Program link.

| Home > My Programs      |         |        |            |             |           | Amanda Launchi      | - PMSB Anani |
|-------------------------|---------|--------|------------|-------------|-----------|---------------------|--------------|
| Home                    |         |        |            |             |           |                     |              |
| Public Search           |         |        |            |             |           |                     |              |
| My Profile              |         |        |            |             |           |                     |              |
| Company Profile         |         |        |            |             |           |                     |              |
| Member Management       |         |        |            |             |           |                     |              |
| Apply for a Program     |         |        |            |             |           |                     |              |
| Sign Off                |         |        |            |             |           |                     |              |
| Help                    |         |        |            |             |           |                     |              |
| Programs for PMSB Anani |         |        |            |             |           |                     |              |
| License # Applican      | Program | Status | Issue Date | Expiry Date | City Deta | ils Online Services | Renew        |

## **STEP 5: SELECT PROGRAM TYPE**

- Next to Program, select Plumbing and Mechanical Systems.
- Next to Program Detail, select Contractor License.
- Click **Continue**.

| Home > My Programs > Apply for Program |                   |                                          |          |  |  |
|----------------------------------------|-------------------|------------------------------------------|----------|--|--|
| Home                                   | Apply for Program |                                          |          |  |  |
| Sign Off                               | Program:          | Plumbing and Mechanical S <sub>3</sub> 🗸 |          |  |  |
| -                                      | Program Detail:   | Contractor License                       |          |  |  |
| Help                                   | Cancel            |                                          | Continue |  |  |

A pop-up message will appear. Click OK.

You will now be taken to the **Application Form** page for a contract license.

- Click Expand All to view information fields in Application Form Section.
- SKIP THESE TABS: License Select, Continuing Education, and Exam Candidate.

| Application Form         |                                                                          | Expand All |
|--------------------------|--------------------------------------------------------------------------|------------|
| Affirmation              |                                                                          |            |
| Additional Information   |                                                                          |            |
| Plumbing Contractor R    | egistration                                                              |            |
| → IWD Contractor Inform  | ation                                                                    |            |
| Application Form Details |                                                                          | Expand All |
| Linense Select           | The tabs for License Select, Continuing                                  |            |
| Continuit seducation     | Education, and Exam Candidate are not<br>used when submitting Contractor |            |
| Fkam Candidate           | License Applications                                                     |            |

#### **STEP 6 – ENTER AFFIRMATION QUESTIONS**

- Under the Affirmation section, all questions must be answered.
- If you answer **Yes** to any of the questions, you must provide details in the corresponding question.

# **STEP 7 – ADDITIONAL INFORMATION**

Select whether you provided an EIN or SSN to create your contractor license account.

## **STEP 8 – CONTRACTOR REGISTRATION**

If you already have a contractor registration number with the Division of Labor, select **Yes.** Provide the number in the space provided. (This number begins with a "C.") If you do not already have a contractor registration number, select **No.** 

# **STEP 9 – IWD CONTRACTOR INFORMATION**

All the fields in this section are required. Provide a response to each question. Note: If you are asking for a fee exemption from the registration portion of the fee, you must be able to answer "Yes" to all the questions in this section and you **must** attach the notarized fee exemption form. The fee exemption only applies to the Division of Labor registration fee and not the PMSB contractor license fee.

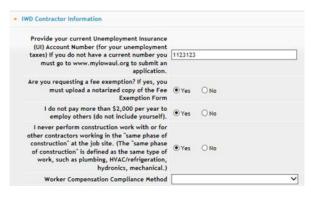

Skip the next tabs you see for License Select, Continuing Education, and Exam Candidate – <u>Do</u> <u>NOT enter anything in these sections.</u>

Click **Continue** to proceed with the application.

## **STEP 10 – IWD CONTACT LIST**

- Click to expand this section. **NOTE:** Scroll to the right to see additional fields in this section.
- Click Add to add contacts. Click Save after completing each row.
- Repeat these steps for each contact.
- Click Continue when you have added all your contacts.

## **STEP 11 – TRADES (MASTER OF RECORD INFO)**

Click to expand this section.

- For each of the trades that you will be contracting in you must add the trade name and license number of the person who will be serving as your master of record (MOR). If you have submitted a master license application, but it has not been approved yet, **STOP.** Contact the AMANDA Support Team at 1-855-824-4357 before proceeding.
- Click Add if you/the designated MOR already has an active master license and number.
- Select the trade and enter the license number of your master of record.
- Click Save when done.
- Repeat these steps for each new master of record and trade.
- Click Save when done.

| <ul> <li>29999</li> <li>28888</li> <li>27777</li> <li>24444</li> </ul> | Luke Skywalker<br>Han Solo<br>Leia Organa |                               |
|------------------------------------------------------------------------|-------------------------------------------|-------------------------------|
| 27777                                                                  |                                           |                               |
|                                                                        | Leia Organa                               |                               |
| 24444                                                                  |                                           |                               |
|                                                                        | Chewbaca Wookie                           |                               |
|                                                                        |                                           |                               |
|                                                                        |                                           | add another 10 rows and more. |

## **STEP 12 – INSURANCE AND BOND DETAILS**

Click to expand this section.

- Click Add to add a new row.
- Select the insurance/bond type from the drop down menu and then fill in the details for the insurance/bond.
- Click Save when done.
- Click Add to continue adding rows. You will need to enter a row for certificate of liability (IDPH), Surety Bond (IDPH), Worker's Compensation Insurance (IWD) or Certificate of Relief (IWD) unless you have no employees; and Out of State Contractor Bond (IWD) if you are an out of state contractor.
- Click **Save** when done.

| <ul> <li>Insurance/Bond details</li> </ul>                                                                                       |                           |                                     |                                      |      |
|----------------------------------------------------------------------------------------------------|---------------------------|-------------------------------------|--------------------------------------|------|
| Туре \$                                                                                                    | Insurance/Bond Company    | Contact Representative 🔶            | Insurance/Bonding<br>Company Phone 🔶 | Po   |
| Certificate of Liability(IDPH)                                                                                                   | State Farm                | John Doe                            | 5553214545                           |      |
| Surety Bond(IDPH)                                                                                                    | Merchants Bonding Company | Jane Doe                            | 5553214545                           |      |
|                                                                                                    |                           |                                     |                                      |      |
|                                                                                                    |                           |                                     |                                      |      |
|                                                                                                    |                           |                                     |                                      |      |
|                                                                                                    |                           |                                     |                                      |      |
|                                                                                                    |                           |                                     |                                      |      |
|                                                                                                    |                           |                                     |                                      |      |
|                                                                                                    |                           |                                     |                                      |      |
| 4                                                                                                    |                           |                                     |                                      | -    |
| <ul> <li>Currently there are only 10 rows you can add for</li> <li>Just clean all fields if you do not need a specifi</li> </ul> |                           | and then you can add another 10 row | ws and more.                         | Save |

## **STEP 13 – ADD ATTACHMENTS**

To add any required documentation such as notarized fee exemption form, insurance and bond forms, you will need to click the **Add New Attachment** button. Skip this step if you do not have any attachments to add.

| Attachment             |                    |
|------------------------|--------------------|
| Attachment Description |                    |
|                        | Add New Attachment |

When clicked the Attachment Description area will expand.

| Attachment             |                                            |             |                    |
|------------------------|--------------------------------------------|-------------|--------------------|
| Attachment Description |                                            |             |                    |
| Type:   Description:   | Enter a description of the attachment here | Choose File | No file chosen     |
| 1                      | Cancel Continue                            |             | Add New Attachment |

- To select a Type of attachment, click the dropdown arrow and select the attachment type. Ex: IWD Fee Exemption, PMSB Surety Bond , etc.
- Enter a description of the file.
- Click Choose File button.
- This will open your file explorer, navigate to the directory where the file is you want to attach and double click it. The name of the document should be showing next to the Choose File button.
- Continue this process for each document you would like to attach.

**NOTE:** If you attach a document in error, <u>it cannot be removed by you</u>. You will need to contact the AMANDA Support Team to have it removed.

## **STEP 14 – TERMS AND CONDITIONS**

Please read the terms and conditions. If you agree, click the box next to I agree with the terms and conditions. Click **Continue**.

|                                                                                                | Terms and Conditions                                                                                                    |
|------------------------------------------------------------------------------------------------|----------------------------------------------------------------------------------------------------|
| I am authorized to c                                                                           | omplete this application on behalf of the organization.                                                                                                    |
| provided in this doci<br>organization, I am re<br>submits the applicat<br>application may be ( | If the organization, I hereby certify and declare under penalty of perjury that the information I<br>ument, including any attachments, is true and correct. As said representative of the<br>esponsible for the accuracy of the information provided regardless of who completes and<br>too. I understand that providing faise and misieading information in or concerning this<br>cause for disciplinary action, denial, revocation, and/or criminal prosecution. I also understand<br>of the organization is responsible to update information submitted herewith if the response or<br>tiges. |
|                                                                                                | plication, the organization agrees to any reasonable inquiry that may be necessary to verify o<br>in provided on or in conjunction with this application.                                                                                                    |
|                                                                                                | ormation is a public record in accordance with lowa Code chapter 22 and that application<br>information, subject to the exceptions contained in lowa law.                                                                                                    |
|                                                                                                | unistrative Rules governing this license, permit, registration, or certification and will make<br>s required and will comply with those provisions.                                                                                                    |
| J agree with the                                                                               | terms and conditions.                                                                                                    |

## **STEP 15 – MAKE A PAYMENT**

Next you will be taken to the **Make Payment** page. If you need to attach additional documentation click the **Pay Later** button. Otherwise, skip to the **Pay Now** instructions.

If you select **Pay Now** you will be directed to the online payment system. Select **Pay Now** when asked, and complete your online payment information.

| Fee Details             |                                    |                       |         |                                                     |                           |                       |
|-------------------------|------------------------------------|-----------------------|---------|-----------------------------------------------------|---------------------------|-----------------------|
| Reference<br>(Row ID) # | Program                            | Program Detail        | Status  | Fee Description                                     | Fee<br>Amount             | Paid in Full          |
| 539659                  | Plumbing and Mechanical<br>Systems | Contractor<br>License | Renewal | PLMB 3 Year Contractor Registration Fee per<br>year | \$150.00                  | No                    |
| 539659                  | Plumbing and Mechanical<br>Systems | Contractor<br>License | Renewal | PLMB Contractor Initial Fee                         | \$250.00                  | No                    |
| Total                   |                                    |                       |         |                                                     |                           |                       |
|                         |                                    |                       |         | Fee Amount:                                         | \$400.00                  |                       |
|                         |                                    |                       |         | Paid Amount:                                        | \$0.00                    |                       |
|                         |                                    |                       |         | Cancelled Amount:                                   | \$0.00                    |                       |
|                         |                                    |                       |         | Fee Due:                                            | \$400.00                  |                       |
|                         |                                    |                       |         |                                                     | Pay Later<br>Payment Late | Pay Now<br>er Options |

Select Payment Method, and fill in your payment details. Click Continue.

| My Payment                                           | T                                                                                                    | The following page is your confi                                                           | rmation page.                                                                                   |  |
|------------------------------------------------------|----------------------------------------------------------------------------------------------------|--------------------------------------------------------------------------------------------|-------------------------------------------------------------------------------------------------|--|
| IDPH Licensing and Regulatory Programs<br>Amount Due |                                                                                                    | Confirmation                                                                               |                                                                                                 |  |
| Payment Information                                  |                                                                                                    | Please keep a record of your Confirmation Number, or<br>Confirmation Number IOWDPH00400071 |                                                                                                 |  |
| Frequency<br>Payment Amount                          |                                                                                                    | Payment Details                                                                            |                                                                                                 |  |
| Payment Date                                         | Рау пон                                                                                                    | Description                                                                                | Department of Public Health<br>IDPH Licensing and Regulatory Programs<br>https://idph.iowa.gov/ |  |
| ontact Information                                   |                                                                                                    | Payment Amount                                                                             | \$50.00                                                                                         |  |
|                                                      |                                                                                                    | Payment Date                                                                               | 11/22/2016                                                                                      |  |
| First Name                                           | ådper                                                                                                    | Status                                                                                     | PROCESSED                                                                                       |  |
| Last Name                                            | Amandaone                                                                                                    |                                                                                            |                                                                                                 |  |
| Company                                              | (Optional)                                                                                                    | Payment Method                                                                             |                                                                                                 |  |
| Address 1                                            | 09 N Oliver Drive                                                                                               | Payer Name                                                                                 | Adper Amandaone                                                                                 |  |
| Address 2                                            | (Optional)                                                                                                    | Card Number                                                                                | *1111                                                                                           |  |
| City/Town                                            | Des Moines                                                                                                    | Card Type                                                                                  |                                                                                                 |  |
| State/Province/Region                                | IA                                                                                                    | Confirmation Email                                                                         | adperamandaone@gmail.com                                                                        |  |
| Zip/Postal Code                                      | 56759                                                                                                    | Billing Address                                                                            |                                                                                                 |  |
| Country                                              | US                                                                                                    | Address 1                                                                                  | 09 N Oliver Drive                                                                               |  |
| Phone Number                                         | 8990900900                                                                                                    | City/Town                                                                                  | Des Moines                                                                                      |  |
| Email Address                                        | adperamandaone@gmail.com                                                                                        | State/Province/Region                                                                      | IA                                                                                              |  |
|                                                      | In the second second second second second second second second second second second second second second second | Zip/Postal Code                                                                            | 56789                                                                                           |  |
| Payment Method                                       |                                                                                                    | Country                                                                                    | United States                                                                                   |  |
| Payment Hethod                                       | Select 🕑                                                                                                    |                                                                                            |                                                                                                 |  |
|                                                      |                                                                                                    | Continue                                                                                   |                                                                                                 |  |

Continue Carco

Once you have submitted payment, you should keep a record of your **Confirmation Number** or print the receipt page that appears for your records. Click **My Profile** to return to your profile page or **My Programs** to return to your list of licenses.

#### **PAY LATER:**

If you selected Pay Later, you will get a pop-up box that your application is not considered submitted until payment is made. Click OK.

- You will be returned to your **My Programs** page where you will see your license listed and the status.
- When you are ready to complete the application process, navigate to your **My Programs** page and click on the row for the individual license and then click on the **Details** link.
- Click Make a Payment. Follow the payment steps provided above.

| License # Applicant | Program                         | Status  | Issue Date | Expiry Date | City   | Details        | Online Services | Renew |
|---------------------|---------------------------------|---------|------------|-------------|--------|----------------|-----------------|-------|
| 59234               | Plumbing and Mechanical Systems | Active  | 04/01/2016 | 06/30/2017  | Sumner | Details        | Online Services |       |
| 59234               | Plumbing and Mechanical Systems | Renewal |            |             | Sumner | <u>Details</u> | Online Services |       |

**NOTE**: If under the **Details** column it shows a link for <u>**Edit**</u> instead of **Details**, this means there is missing information within the application. Click the **Edit** link to review all sections of the form and complete any missing information before attempting to pay.

## **CHECK STATUS ONLINE**

Once you have submitted payment, your application will be reviewed by PMSB staff. Your application will **NOT** be reviewed until a payment has been made.

To issue a contractor license and contractor registration, you must either submit a copy of the following attachments online or mail the documents to the PMSB office and indicate they are for a pending contractor renewal application. The fastest route is to attach the documents online. Expect significant delays if you mail this information rather than attaching it online.

- Proof of IDPH Certificate of Liability.
- IDPH Surety Bond or continuation certificate:
- IWD Out of State Contractor Bond or continuation certificate if you are an out of state contractor:

- IWD Worker's Compensation Insurance or Certificate of Relief:
- IWD Notarized Fee Exemption Form:

If you are unable to scan documents and complete the steps for adding attachments through the public portal, mail required attachments to:

Plumbing & Mechanical Systems Board ATTN: Contractor Renewal 321 E 12<sup>th</sup> St Des Moines, IA 50319-0075

Information for your Division of Labor contractor registration will be sent electronically to the Division of Labor. Payment for the "registration" portion of the fee will also be sent electronically to the Division of Labor unless you indicated you have a fee exemption. The Division of Labor must approve and issue your contractor registration number before your PMSB contractor license can be renewed or issued.

Once your application has been paid for and all information is complete including required attachments, the status online will show "Ready to Issue" or you will see the license listed with a status of "Active" and an expiry date of 6/30/2020.

When the license has been approved, you will be automatically emailed a copy of your new license certificate and wallet card. The email will be sent to the email address you provided when creating your company profile for your contractor license. NOTE: This may be a **different** email address than the one you provided for your individual account. Go to your **Company Profile** to see the email address on file. If you need to change the email or physical address of the company, please contact the **AMANDA Support Team** 1-855-824-4357.

The license certificate and wallet card will be sent as a PDF attachment to the company email address. You may print the PDF or have it available for display on your electronic device. If there was an error sending to the email address you provided, the license certificate and wallet card will be printed by PMSB staff and mailed to the address that appears under your **Company Profile.**